# **MANUAL PARA DESCARGA E INSTALACIÓN**

A continuación se detallan los pasos a seguir para la instalación del Formulario de Elegibilidad

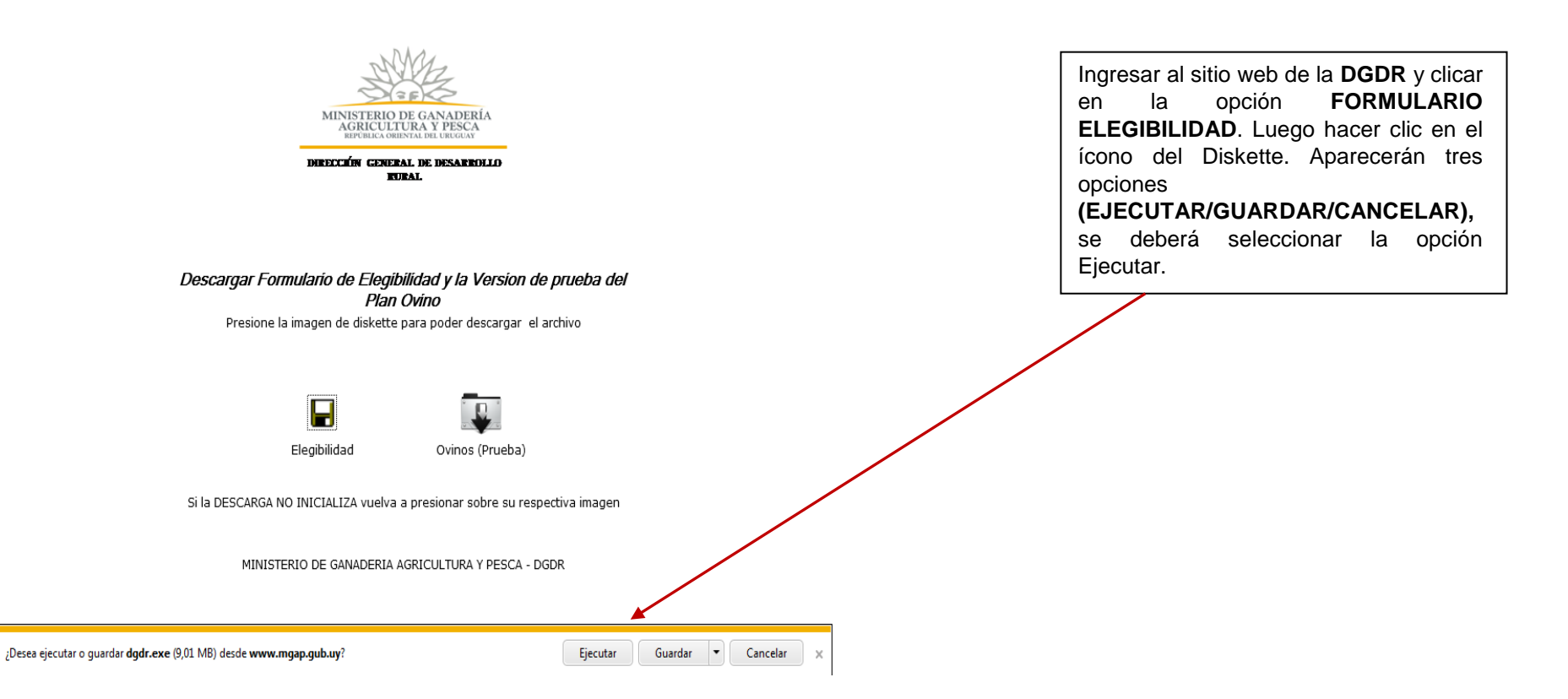

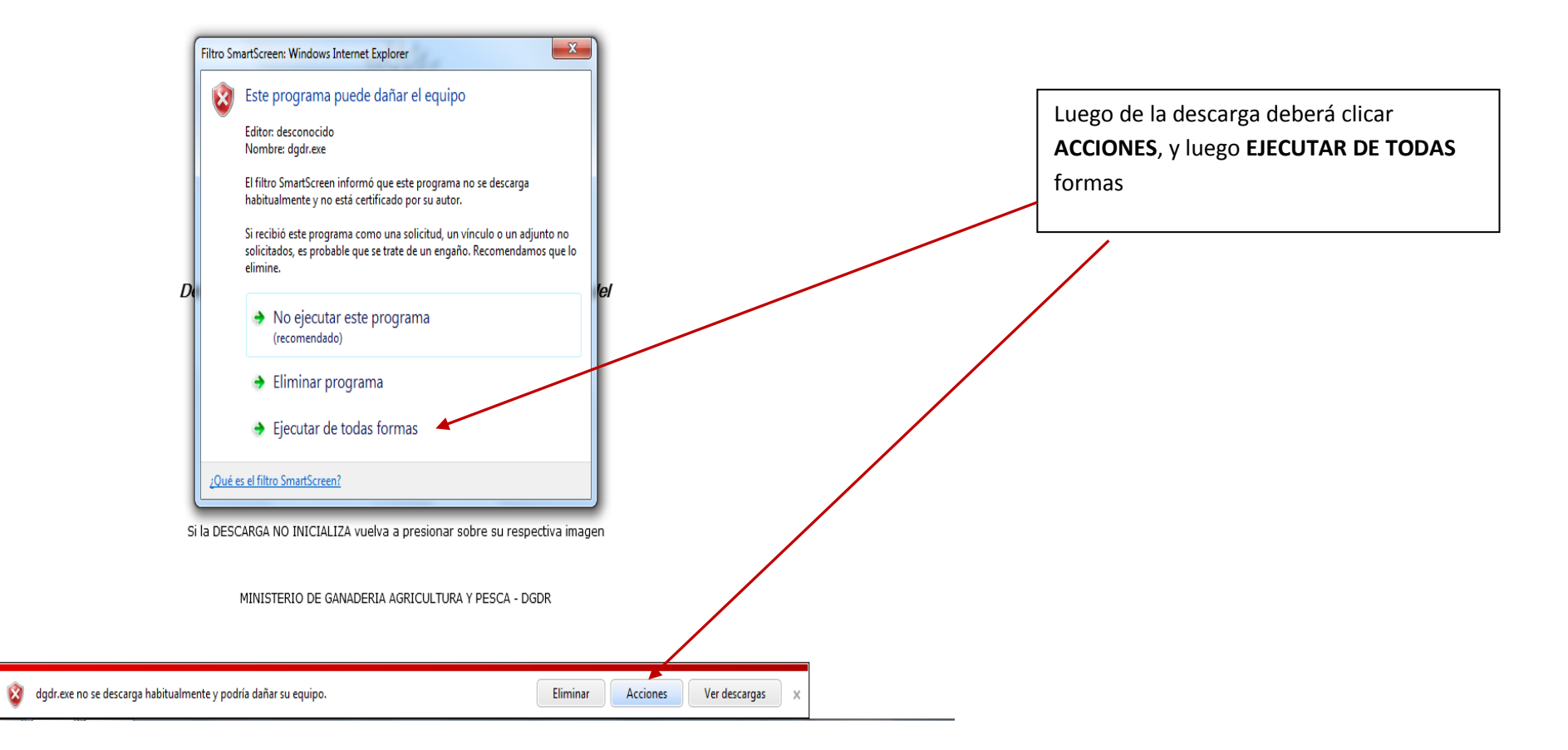

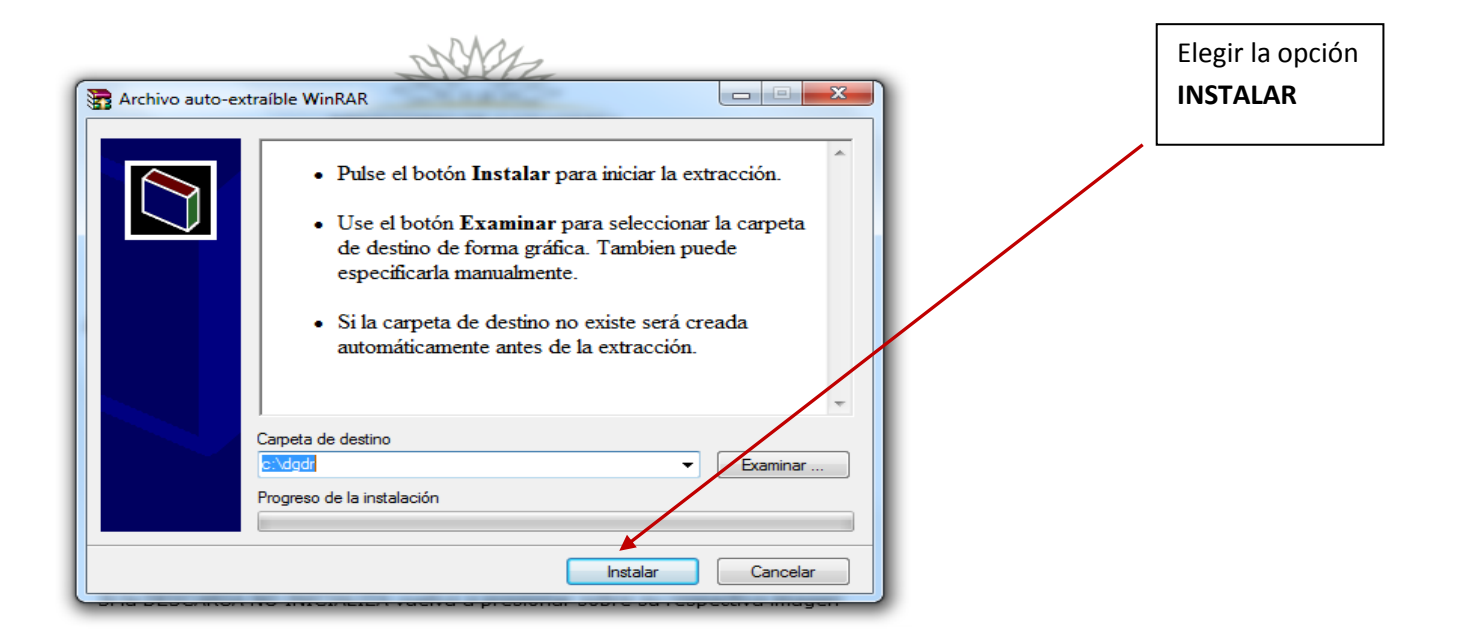

MINISTERIO DE GANADERIA AGRICULTURA Y PESCA - DGDR

 $\blacksquare$   $\blacksquare$   $\blacks$ 

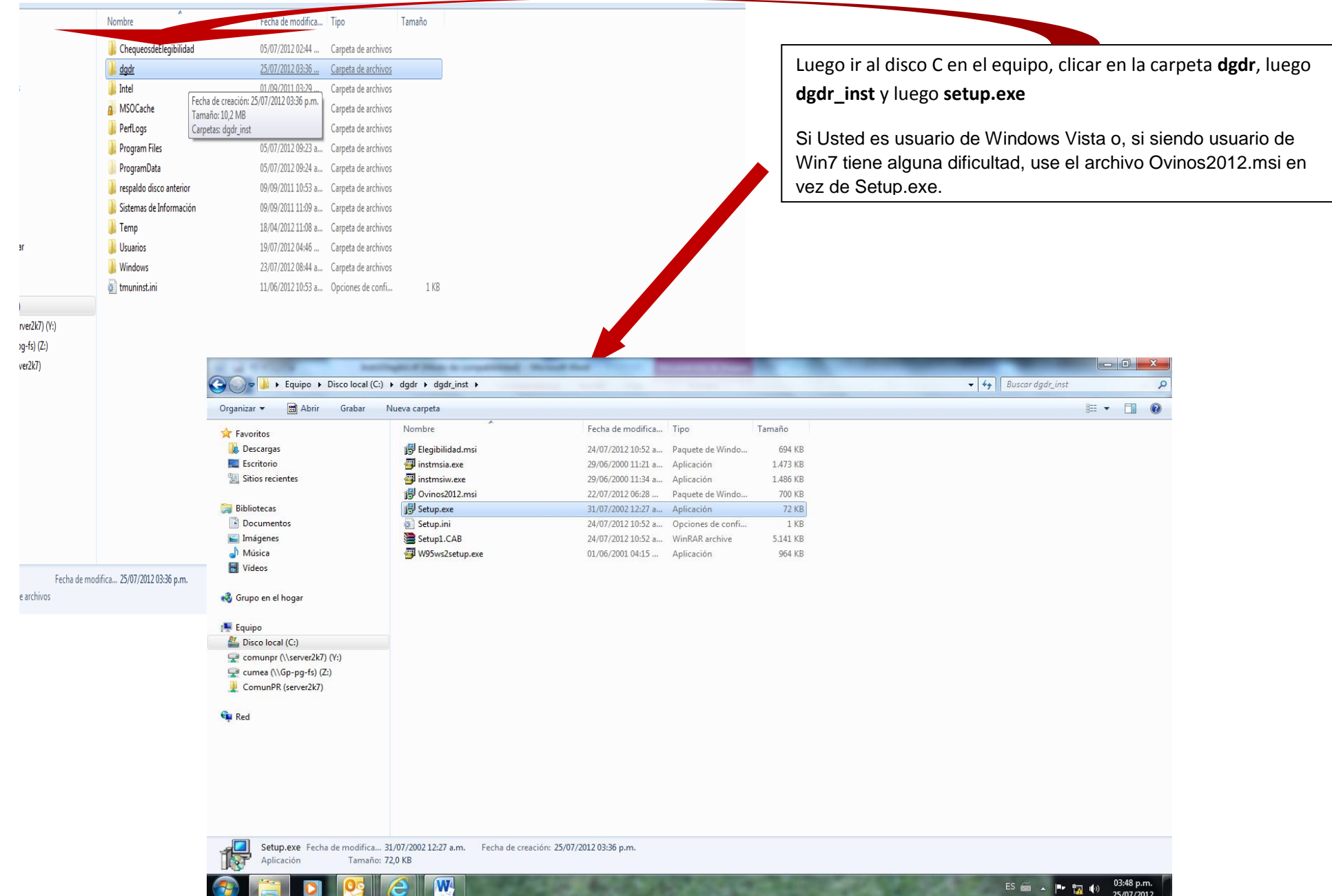

5

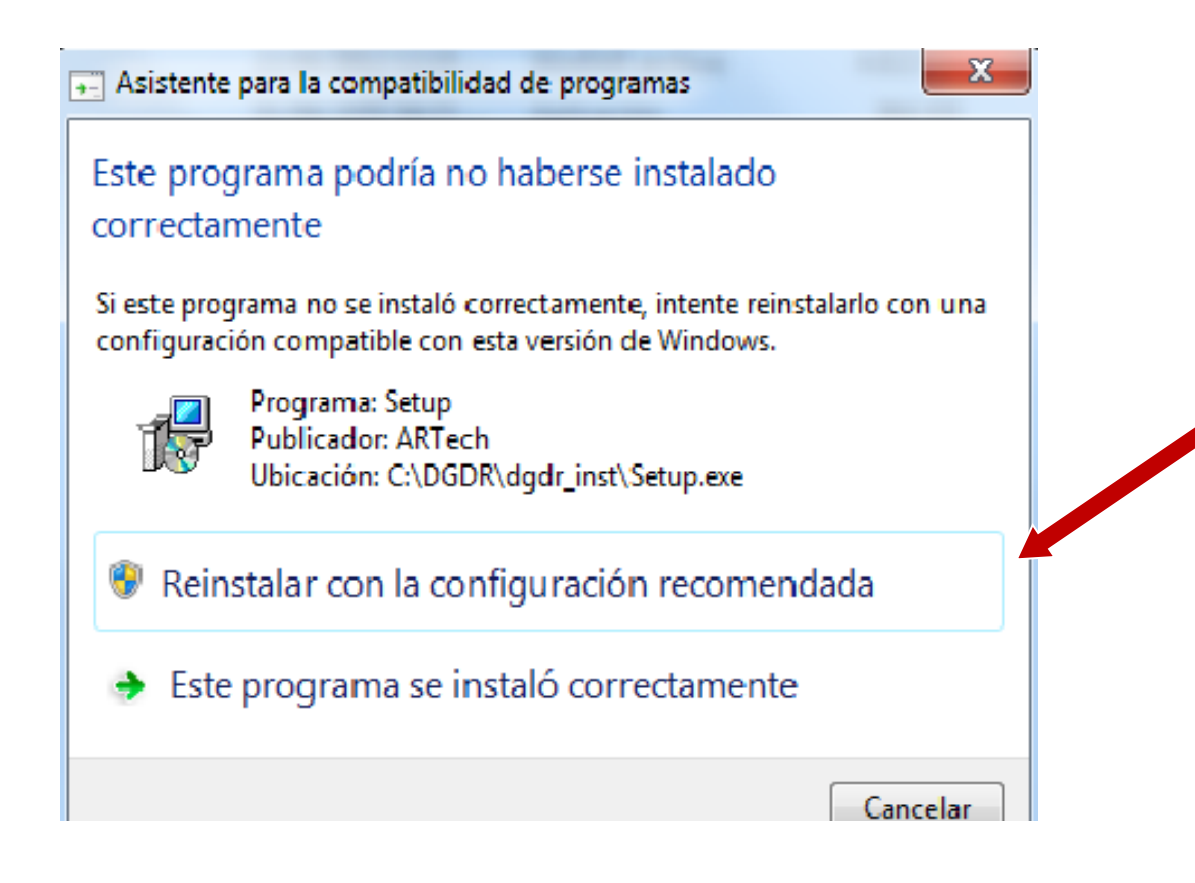

Ocasionalmente, según las características de su propia instalación, podrá aparecer este mensaje, en tal caso recomendamos hacer clic en la opción **"REINSTALAR CON LA CONFIGURACIÓN RECOMENDADA".** 

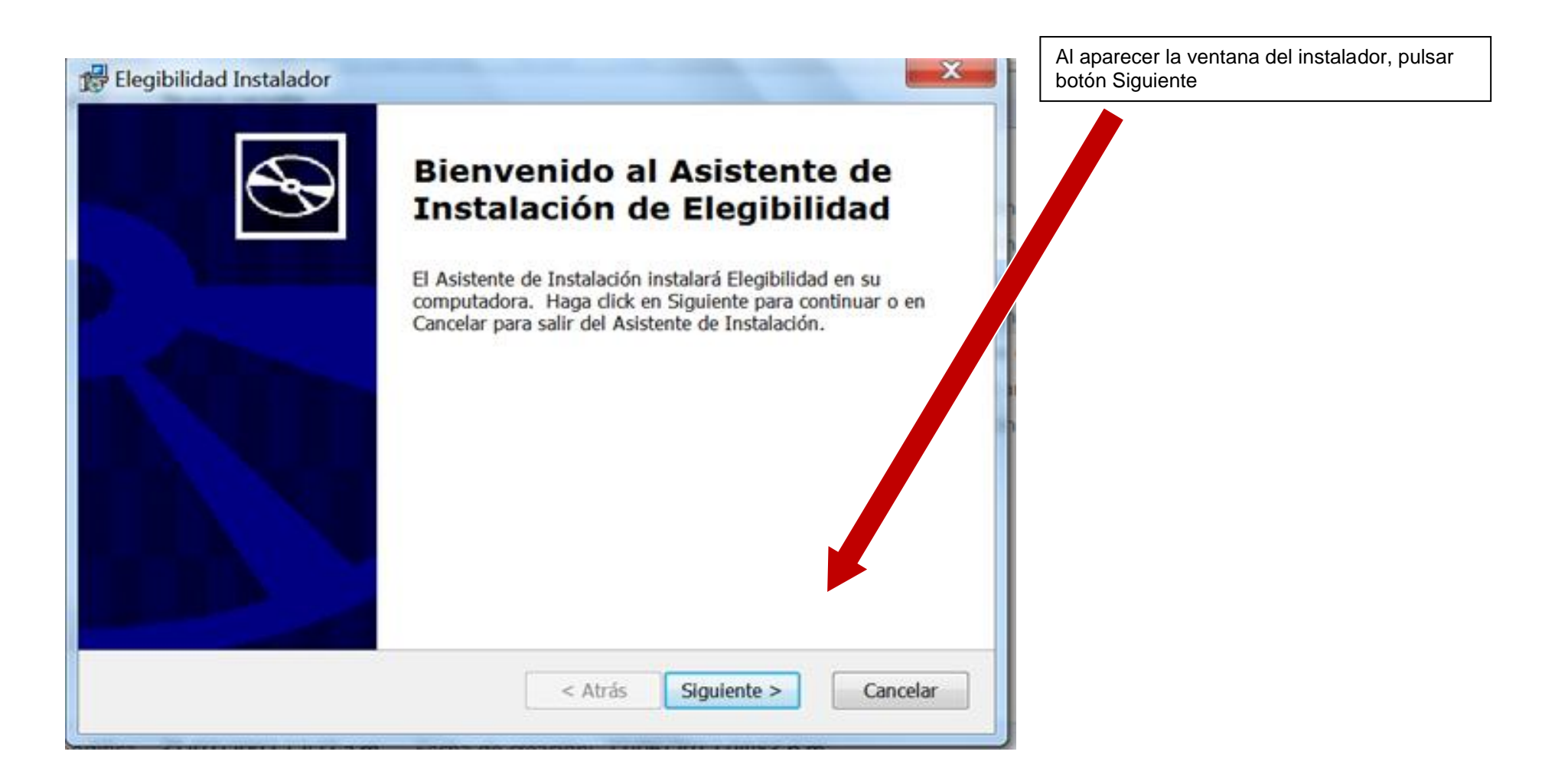

## Elegibilidad Instalador

#### Elija un tipo de instalación

Elija el tipo de instalación que mejor se adapte a sus necesidades

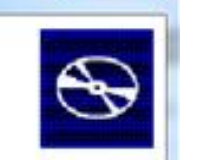

 $\mathbf x$ 

Pulsar luego el botón correspondiente a la tercera opción de instalación Completa

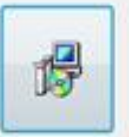

#### **Tipica**

Instala las funcionalidades más comunes del programa. Recomendado para la mayoría de los usuarios.

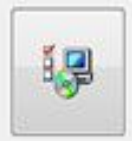

得

#### Personalizada

Permite a los usuarios elegir qué se conalidades del programa<br>serán instaladas y dónde serán caladas. Recomendado para usuarios expertos.

### Completa

Todas las funcionalidades del programa serán instaladas. (Requiere más espacio en disco)

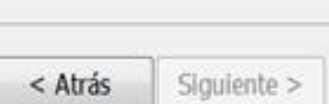

Cancelar

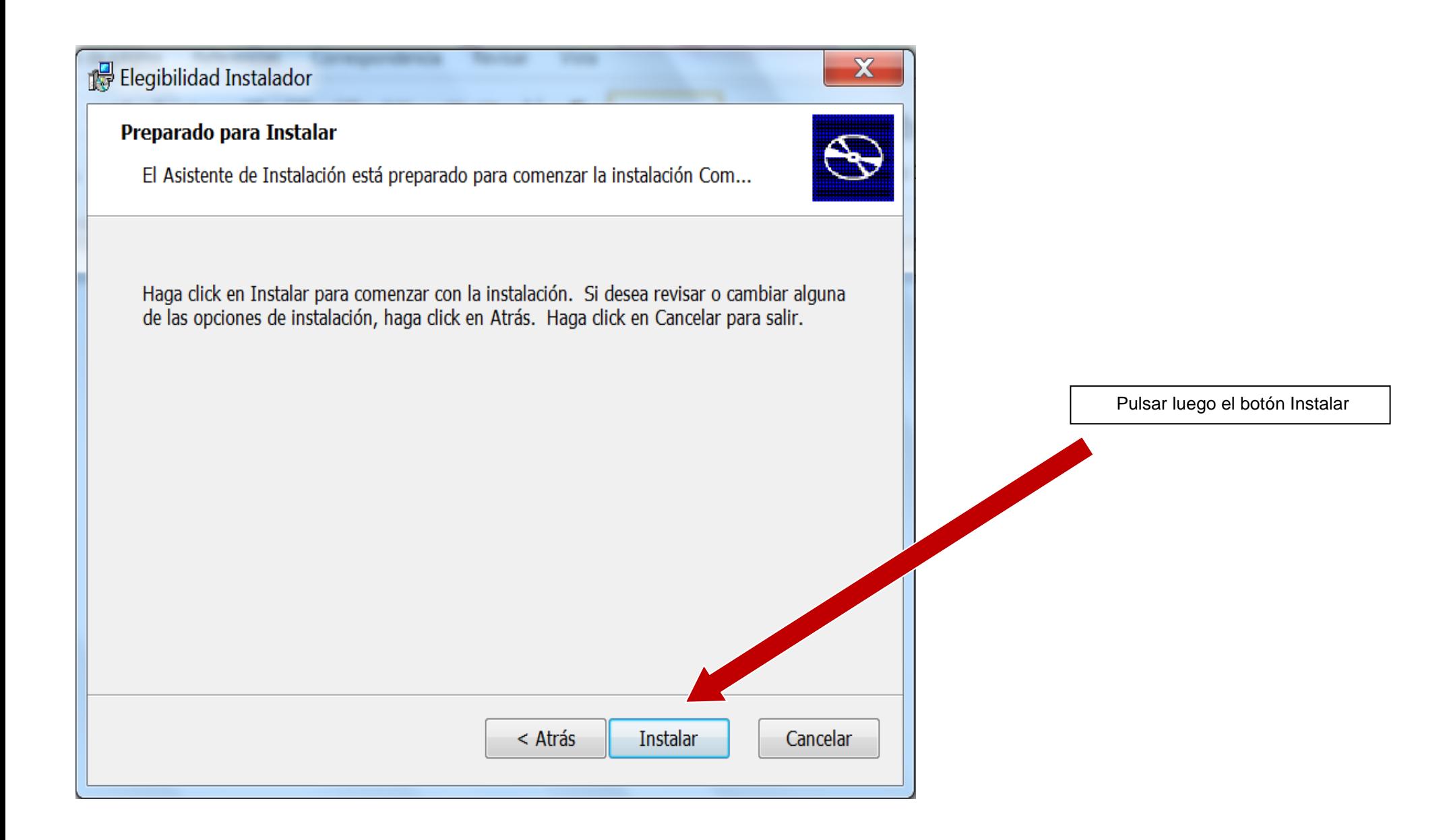

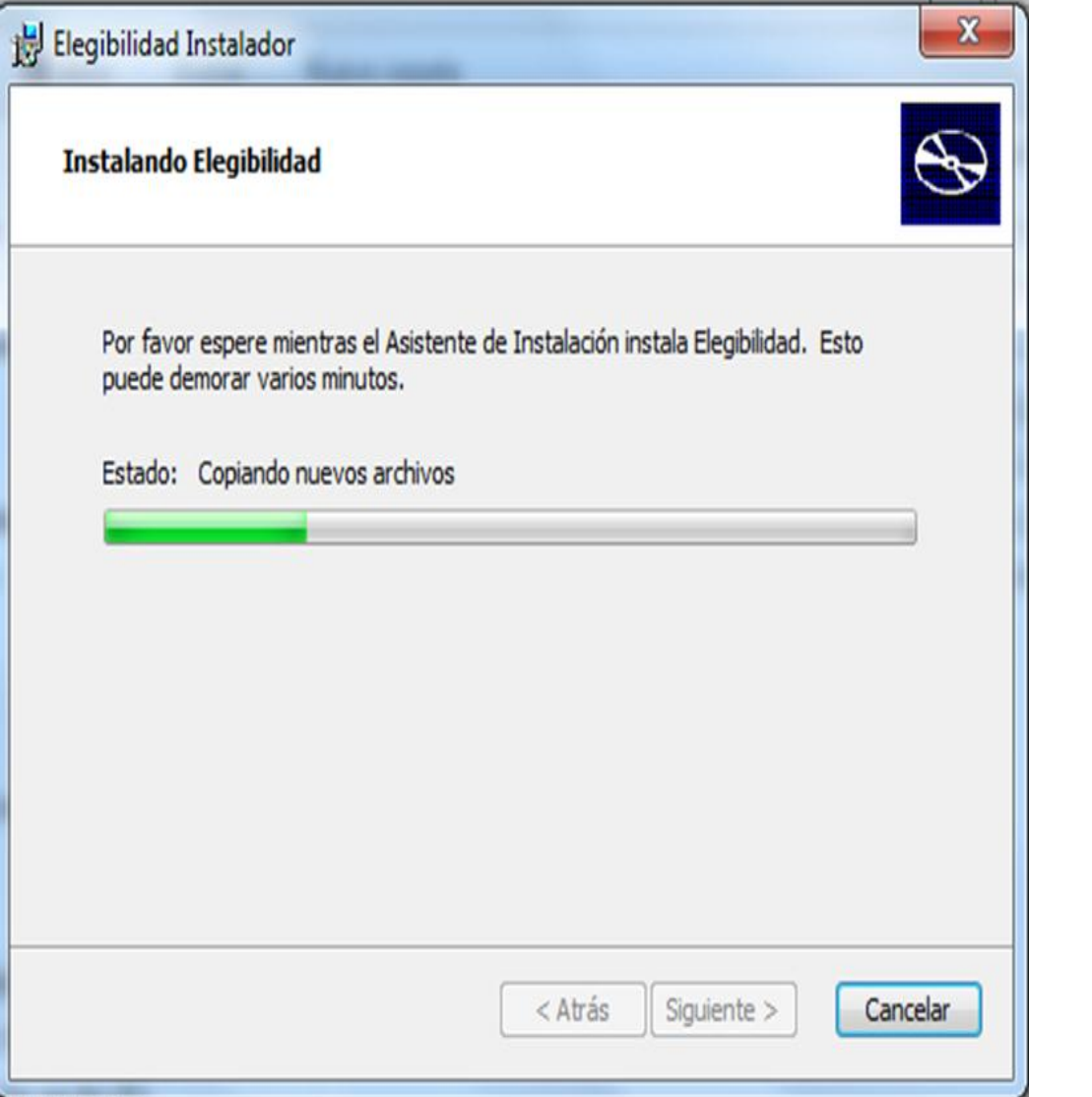

Aparecerá la barra de estado que nos indica la evolución de la instalación. Deberá esperar a que finalice el proceso.

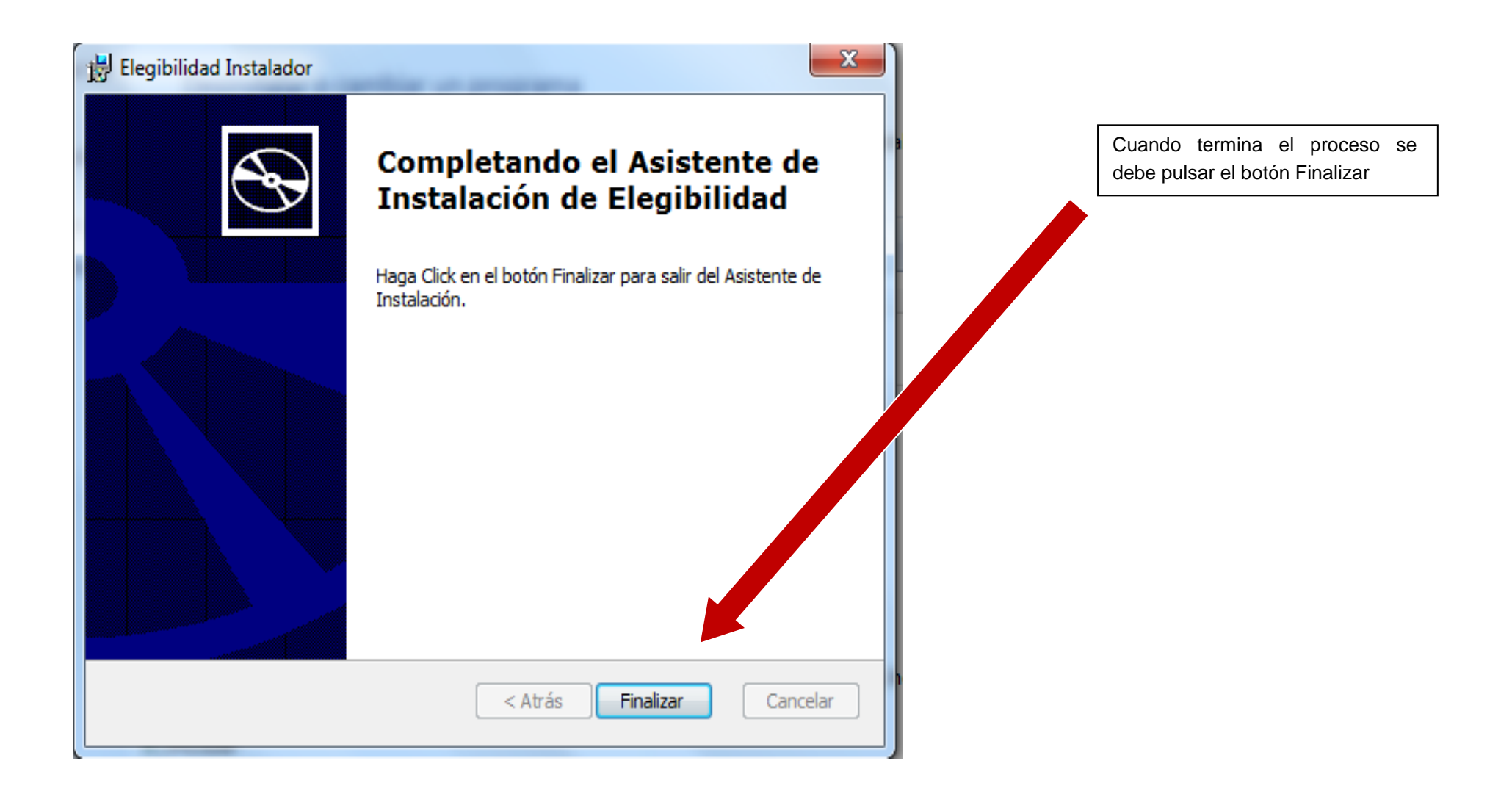

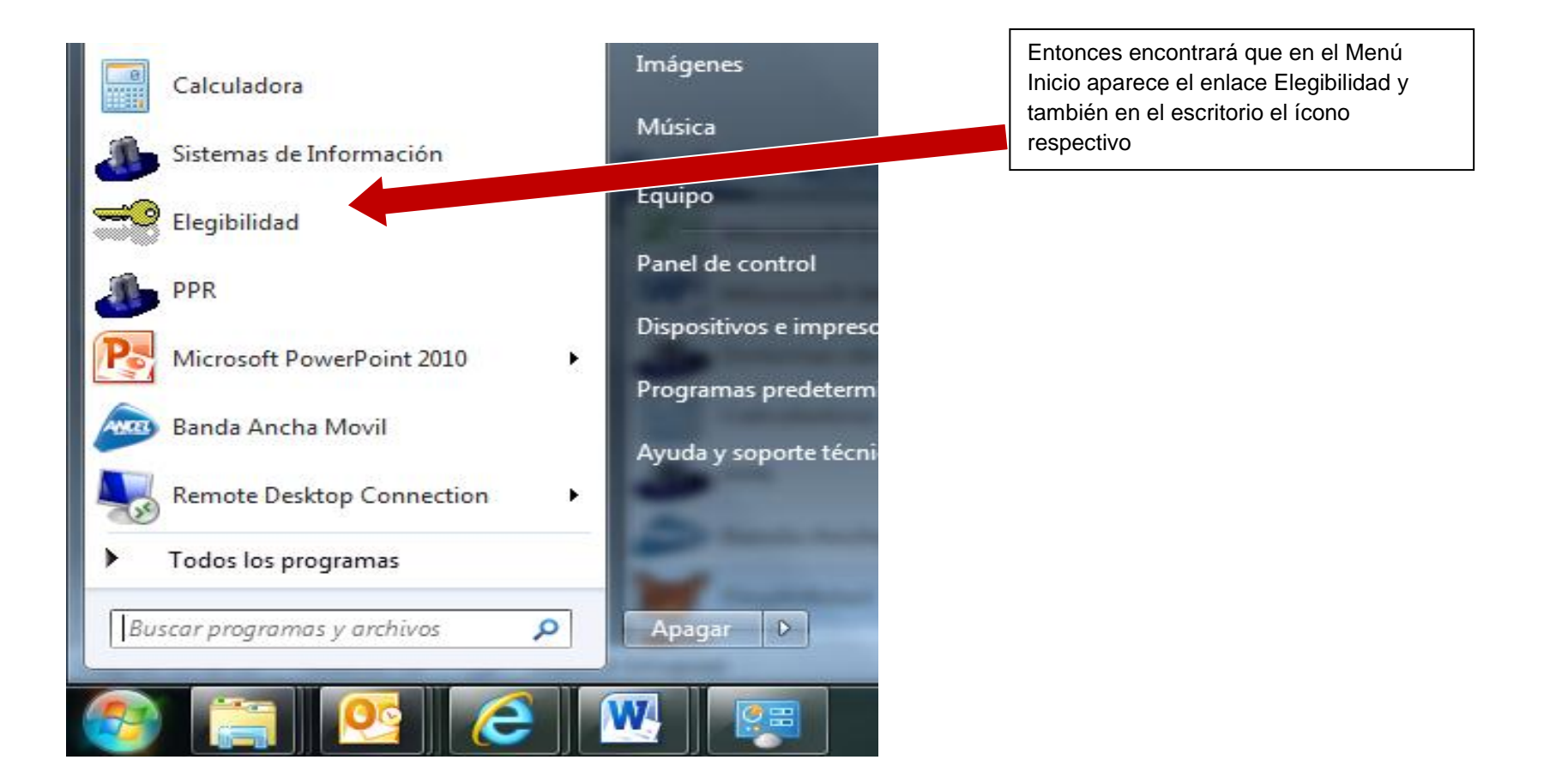

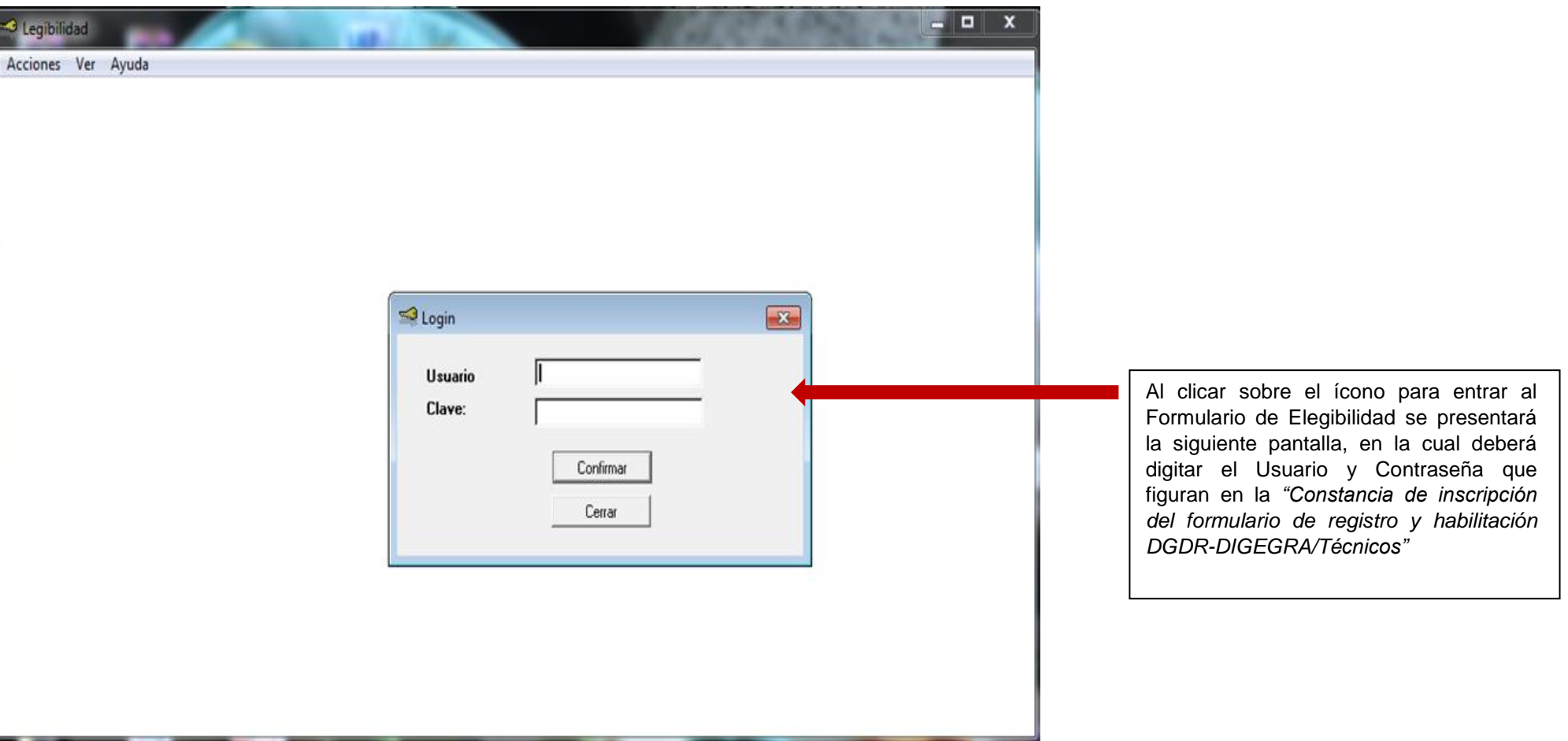